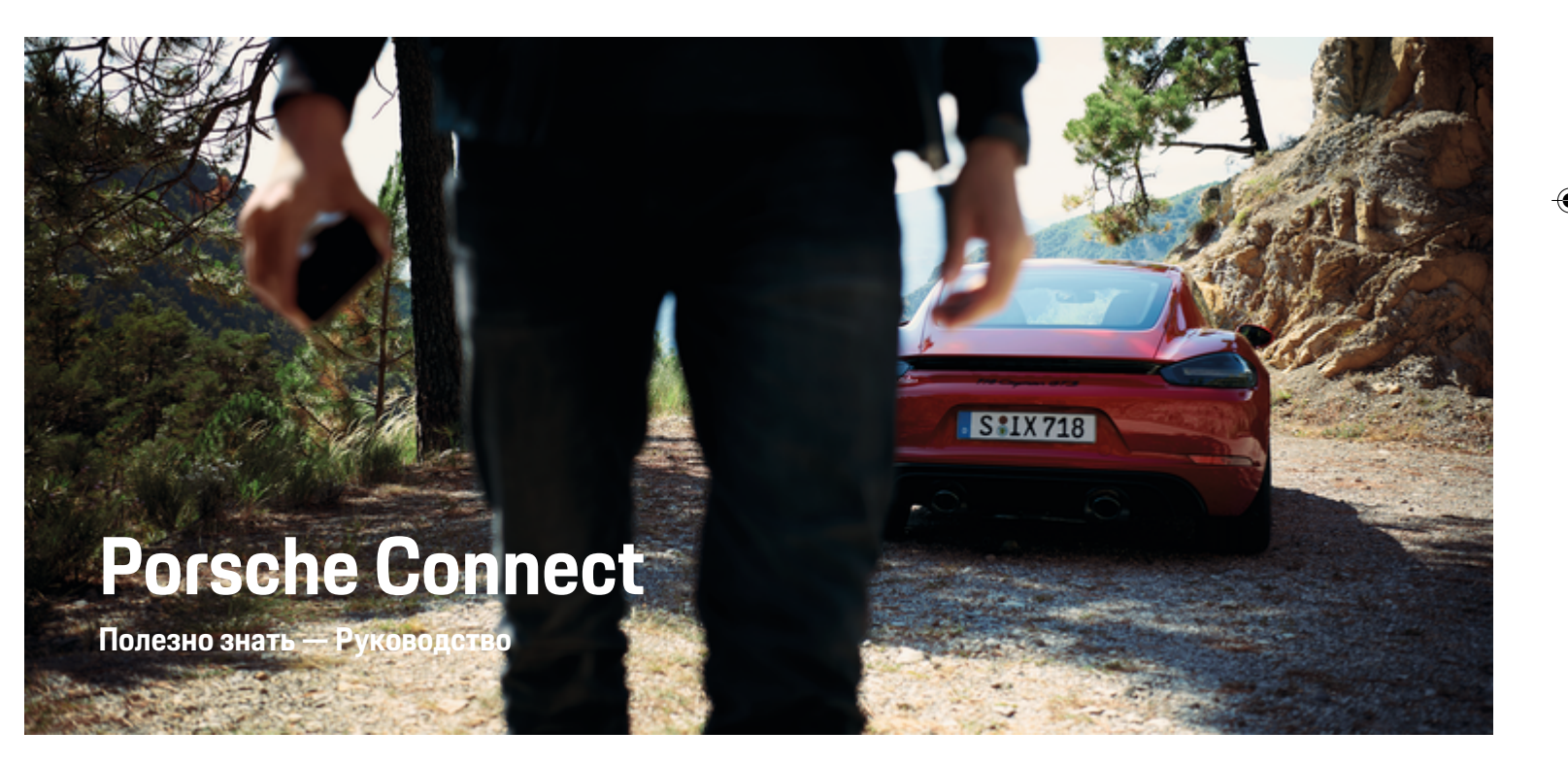

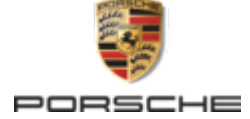

↔

⊕

♠

### WKD 718 71 A **69** 22 11/2021

Porsche, герб Porsche, 911, PCCB, PCM, PDK, PSM, PTM, Tequipment и другие обозначения являются зарегистрированными товарными знаками компании Dr. Ing. h.c. F. Porsche AG.

Перепечатка, в том числе частичная, а также тиражирование любого рода допускаются только с письменного разрешения Dr. Ing. h.c. F. Porsche AG.

© Dr. Ing. h.c. F. Porsche AG

Porscheplatz 1

70435 Stuttgart

Germany

◈

### **Комплектация**

Учитывая непрерывное совершенствование автомобилей и приложений, компания Porsche не исключает того, что комплектация и техническое

оснащение автомобиля могут не соответствовать иллюстрациям и описаниям, приведенным в настоящем руководстве. Кроме того, варианты комплектации не всегда являются серийными. Они зависят от экспортного исполнения автомобиля. Более подробную информацию о возможностях последующей установки дополнительных компонентов вы можете получить у своего партнера Porsche. Различные законодательные положения отдельных стран могут стать причиной того, что комплектация вашего автомобиля будет отличаться от описанной в данном руководстве. Если ваш автомобиль Porsche оснащен опциями, которые не описаны в данном руководстве, информацию о правилах пользования такими опциями и об уходе за ними можно получить у своего партнера Porsche.

### **Дополнительная информация о службах**

 $\bigoplus$ 

 $\bigoplus$ 

Дополнительная информация о службах приведена на сайте **www.porsche.com/connect**.

### **Руководство по Porsche Connect**

Руководство по Porsche Connect не заменяет собой руководство по эксплуатации транспортного средства. Информацию о своем автомобиле вы найдете в руководстве по эксплуатации автомобиля. Прежде всего соблюдайте предупреждения и указания по безопасности.

♠

## **Об этом руководстве**

## **Предупредительные указания и обозначения**

В настоящем руководстве используются различные типы предупредительных указаний и символов.

**GEFAHR**

Тяжелые травмы или смерть

Невыполнение предупредительных указаний категории «Опасно» ведет к тяжелым травмам или смерти.

## **A** WARNUNG

Возможны тяжелые травмы или смерть

Невыполнение предупредительных указаний категории «Предупреждение» может привести к тяжелым травмам или смерти.

**A** VORSICHT

Возможны травмы средней или легкой степени тяжести

Невыполнение предупреждающих указаний категории «Внимание» может привести к травмам средней или легкой степени тяжести.

### **HINWEIS**

#### Возможен материальный ущерб

Невыполнение предупреждающих указаний категории «Примечание» может привести к повреждению компонентов автомобиля.

## **Information**

Дополнительная информация отмечена словом «Информация».

- b Условия, которые должны быть выполнены для использования определенной функции.
- **Указание о выполнении действия, которое не**обходимо соблюдать.
- **1.** Указания о выполнении действия нумеруются, если необходимо последовательно выполнить несколько действий.
- **2.** Обязательные к выполнению рабочие инструкции на PCM.

g Указание на источники дополнительной информации по разным темам.

### **Дополнительная информация**

Дополнительную информацию о своем автомобиле, службах Connect и зарядном оборудовании можно получить на сайте

g www.porsche.com и на цифровых каналах Porsche.

### **Disclaimer**

Apple, the Apple logo, CarPlay, iPod, Siri, iPhone and other designations of Apple are trademarks of Apple Inc., registered in the U.S. and other countries. App Store is a service mark of Apple Inc., registered in the U.S. and other countries. iOS is a trademark or registered trademark of Cisco Technology, Inc. in the U.S. and other countries and is used under license by Apple. Android, Android Auto, Google Play and the Google Play logo are trademarks of Google LLC.

1

## **Inhaltsverzeichnis**

## **[Регистрация и настройка](#page-4-0)**

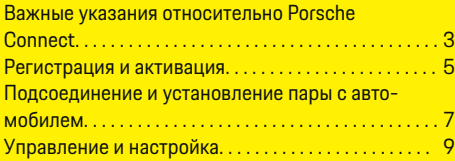

 $\bigoplus$ 

 $\overline{\bigoplus}$ 

 $\bigcirc$ 

## **[Обзор служб](#page-11-0)**

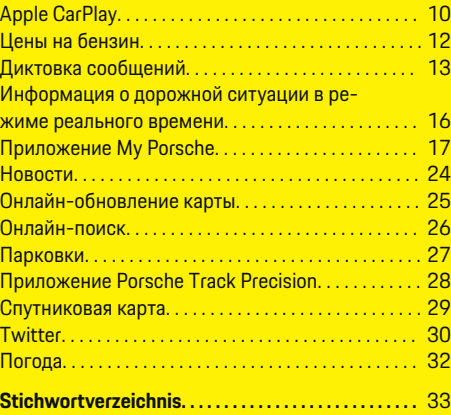

 $\color{black}\blacklozenge$ 

## <span id="page-4-0"></span>**Регистрация и настройка**

## **Важные указания относительно Porsche Connect**

### **Наличие**

В зависимости от страны и комплектации Porsche Connect доступен в различных вариантах. В связи с этим описание может отличаться.

### **Соединение для передачи данных**

Для использования служб Porsche Connect требуется соединение для передачи данных. Соединение для передачи данных может в зависимости от страны выполняться через встроенную SIMкарту или внешнюю точку доступа WiFi.

#### ⋒ **Information**

#### Для **использования встроенной SIM-карты** по

юридическим причинам во многих странах требуется верификация личности клиента. Для этого перед активацией служб Porsche Connect нужно верифицировать личность клиента при помощи удостоверения личности. Верификация выполняется через стороннего поставщика (IDnow) в форме видеозвонка.

Более дополнительную информацию по активации и верификации личности см. в разделе **Видео и руководства**, а также в разделе **Вопросы и ответы** на сайте

g www.porsche.com/connect

.

Активное в настоящий момент соединение для передачи данных отображается в строке состояния PCM и в диспетчере устройств.

#### Œ **Information**

Информация об управлении мультимедийной системой **Porsche Communication Management** (**PCM**) и диспетчером устройств приведена в руководстве по эксплуатации автомобиля.

## **Процесс регистрации**

В зависимости от страны и комплектации процессы регистрации могут отличаться.

Œ **Information**

.

.

Дополнительная информация о Porsche Connect (обучающие видео, руководства для Porsche Connect, вопросы и ответы) доступна по ссылке

g www.porsche.com/connect

## **Службы Porsche Connect**

В зависимости от страны и комплектации доступные службы Porsche Connect могут отличаться.

⋒ **Information**

Дополнительная информация о Porsche Connect(обучающие видео, руководства для Porsche Connect, вопросы и ответы) доступна по ссылке

g www.porsche.com/connect

#### **Использование во время движения**

Если во время движения используются система PCM или другие компоненты автомобиля, имеется опасность отвлечься от процесса вождения и не

среагировать своевременно на опасные ситуации. По этой причине некоторые функции доступны только при неподвижном автомобиле.

- **1.** Использовать многофункциональное рулевое колесо, информационно-развлекательную систему и т. п. во время движения только в том случае, если это допускает дорожная ситуация. В случае сомнений остановить автомобиль согласно правилам дорожного движения.
- **2.** Во время движения автомобиля запрещается пользоваться мобильным телефоном или другими мобильными устройствами.
- **3.** Звонить только с помощью устройства громкой связи.
- **4.** Во время движения не помещать руки между спицами рулевого колеса. В противном случае Вы не сможете достаточно быстро среагировать в опасной ситуации.

### **Приложения**

Для Вашего автомобиля в зависимости от страны доступны различные приложения (загрузка через Apple App Store или GOOGLE Play Store).

**WARNUNG**

Настройка и использование во время движения

Настройка и использование приложений во время движения могут отвлекать внимание от дороги. При этом может быть потерян контроль над автомобилем.

e Использовать и настраивать приложения только после полной остановки автомобиля.

## **Регистрация и настройка**

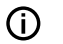

.

◈

## **Information**

Дополнительная информация о Porsche Connect (обучающие видео, руководства для Porsche Connect, вопросы и ответы) доступна по ссылке

 $\bigoplus$ 

◈

◈

g www.porsche.com/connect

## <span id="page-6-0"></span>Регистрация и активация **My Porsche**

My Porsche является центральной платформой для управления автомобилями, использования соответствующих служб, а также исходной точкой для дополнительных предложений. Доступ к Му Porsche осуществляется при помощи персональ-Horn Porsche ID

Porsche ID - это подтвержденный адрес электронной почты, который используется в качестве Porsche Connect имени пользователя в My Porsche. магазине Porsche Connect и приложении Porsche Connect.

Vчетная запись Porsche ID позволяет пользователю выполнять персональные настройки, связанные с синхронизацией и обработкой данных. Кроме того, платформа предлагает другие возможности, например бронирование посещения сервисного центра.

Разнообразные службы и функции доступны в зависимости от страны и комплектации автомобиля.

## Войти в My Porsche

- ✔ Учетная запись Porsche ID активирована.
- $1.$ Открыть My Porsche.

(в зависимости от страны доступ находится на веб-сайте Porsche в верхней левой части экрана).

2. Ввести и открыть данные для входа в систему (Porsche ID или пароль).

## Активация учетной записи Porsche ID (пользователь Porsche Connect) и служб **Porsche Connect**

- √ Получено электронное письмо для активации учетной записи Porsche ID.
- 1. Нажать на кнопку «Активация учетной записи Porsche ID» и ввести код подтверждения, который будет отправлен на указанный номер мобильного телефона.
- 2. Задать пароль и защитный код для учетной записи Porsche ID.
- 3. Заполнить данные своего профиля и активировать доступный в зависимости от страны период бесплатного пользования Porsche Connect (происходит автоматически в зависимости от страны в фоновом режиме).
- 4. На начальной странице или в приложении отображается восьмизначный парный код, который потребуется для использования служб Porsche Connect в автомобиле.
- 5. Для ввода в Porsche Communication Management (PCM) отправить парный код в My Porsche с помщью SMS на сохраненный номер мобильного телефона.  $-$  oder  $-$

Записать парный код.

#### ⋒ Information

Если электронное письмо для активации Porsche ID не пришло, связаться с компетентным партнером Porsche.

## Конфигурация служб

- У Учетная запись Porsche ID активирована.
- Открыть My Porsche.  $1<sup>1</sup>$
- 2. Войти в систему при помощи личных данных поступа (Porsche ID и пароля).
- $3<sub>1</sub>$ Выбрать вкладку Службы.
	- На экране отобразятся доступные службы.
- Выбрать необходимую службу.  $4.$
- 5. Выполнить активацию и задать конфигурацию.

Œ Information

- Пакет Porsche Connect Service включает в себя множество служб Porsche Connect с периодом бесплатного использования, который может отличаться в зависимости от конкретной службы и страны. Дополнительную информацию о периоде бесплатного использования, а также о стоимости и доступности отдельных служб в вашей стране можно найти на сайте www.porsche.com/connect или получить у компетентного партнера Porsche.
- В зависимости от страны использование служб Porsche Connect осуществляется с помошью встроенной SIM-карты или внешней точки доступа WiFi (доступно только в России).
- При получении пакетов данных из Интернета в зависимости от тарифа мобильного оператора или во время пребывания за рубежом могут возникать дополнительные расходы. Рекомендуется использовать безлимитный тариф.

## <span id="page-7-0"></span>**Регистрация и настройка**

Доступность, объем и поставщики служб могут варьироваться в зависимости от страны, модельного года, конечного устройства и тарифа.

◈

♠

### **Добавление навигационной цели**

Навигационные цели можно задать либо на портале My Porsche, либо непосредственно в автомобиле.

### **Добавление навигационной цели в My Porsche**

- $\checkmark$  Учетная запись Porsche ID активирована.
- **1.** Открыть My Porsche.
- **2.** Войти в систему при помощи личных данных доступа (Porsche ID и пароля).
- **3.** Выбрать вкладку **Службы**.
	- На экране отобразятся доступные службы.
- **4.** Выбрать службу **Navigation Plus**.
- **5.** Выбрать **Добавить новую цель**.
- **6.** Ввести данные цели.
	- **Цель отобразится в My Porsche и может** быть изменена, отмечена, удалена или отправлена в автомобиль.

## <span id="page-8-0"></span>Подсоединение и установление пары с автомобилем

## Установка соединения для передачи данных через встроенную SIM-карту

Установка соединения для передачи данных через встроенную SIM-карту доступна в зависимости от страны.

- У В устройстве для считывания SIM-карт отсутствует SIM-карта.
- √ Телефон РСМ включен. (Кнопка РНОМЕ ▶ Кнопка ОРТ ▶ УСТАН. ТЕЛ. ▶ Телефон ▶ Включить телефон РСМ)

После включения зажигания автоматически устанавливается соединение для передачи данных.

#### ⋒ Information

Если не удается установить соединение для передачи данных, проверить следующее:

- Телефон РСМ включен.
- Автомобиль находится в зоне с достаточным уровнем сигнала (в зоне покрытия сети).
- При необходимости перезапустить РСМ.

## Отображение пакетов данных

- Кнопка НОМЕ ▶ ПРИЛОЖ. ... ▶ Пакеты данных
	- Отображается информация о подключенном пакете данных.

## Установка соединения для передачи данных через внешнюю SIM-карту

Вставленная внешняя SIM-карта отключает встроенную SIM-карту (доступно в зависимости от страны). Это может привести к дополнительным расходам при передаче данных (например в случае роуминга).

### **HINWEIS**

Опасность повреждения РСМ из-за неправильного использования SIM-карт.

При использовании адаптера для SIM-карт существует опасность, что вследствие тряски SIMкарта выпадет из адаптера, а отдельные части карты застрянут в блоке РСМ.

Не использовать адаптеры для SIM-карт.

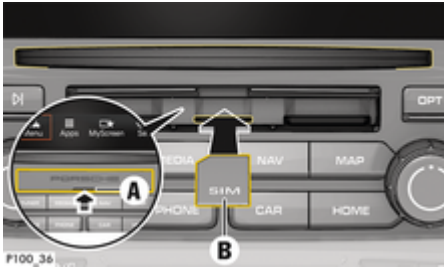

Abb. 1: Установка и извлечение внешней SIM-карты

- Телефон РСМ включен. (Кнопка РНОNE ✓ ► Кнопка ОРТ ► УСТАН. ТЕЛ. ► Телефон Включить телефонРСМ)
- Крышка считывателя SD- и SIM-карт (Abb. 1)  $\checkmark$ А открыта.
- $1.$ Вставить внешнюю SIM-карту (Abb. 1) В (мини-SIM-карта, размеры: 25 х 15 мм). При этом скошенный край карты должен быть обращен левой стороной вперед, а чип  $-$  RHM3
- 2. SIM-карта с PIN-кодом:

а. Ввести PIN-код внешней SIM-карты и подтвердить его, нажав ОК.

- b. Выбрать Сохранить PIN.
- $3<sub>l</sub>$ Выбрать Разблокировать, чтобы разрешить установку соединения для передачи данных. Активировать функцию Больше не спра**шивать**, чтобы отключить повторный запрос. Устанавливается соединение для передачи данных.
- Для извлечения внешней SIM-карты нажать K на вставленную карту и извлечь ее.

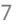

## <span id="page-9-0"></span>Регистрация и настройка

#### Œ Information

Если не удается установить соединение для передачи данных, проверить следующее:

- Телефон РСМ включен.
- $\overline{a}$ Объем доступного трафика на внешней SIMкарте достаточный, SIM-карта вставлена правильно.
- $\overline{\phantom{m}}$ Внешняя SIM-карта не повреждена и исправна.
- Настройки APN (поступ в Интернет) введены верно. Настройки APN можно запросить у оператора сети.
- При нахождении за границей: Внешняя SIM- $\equiv$ карта допускает использование интернет-роуминга, либо он активирован в РСМ.
- $\overline{\phantom{m}}$ Автомобиль находится в зоне с достаточным уровнем сигнала (в зоне покрытия сети).
- При необходимости Перезапустить РСМ.  $\blacktriangleright$

## Выбор точки доступа для внешней SIMкарты

При наличии нескольких точек доступа появится сообщение Имеется несколько точек доступа (APN). Выберите одну точку доступа. Отображается список всех точек доступа (APN).

- Выбрать необходимую точку доступа (APN).  $\blacktriangleright$
- $\blacktriangleright$ Если на внешней SIM-карте не настроена ни одна точка доступа, обратиться за сведениями о настройках APN к оператору мобильной связи. Для изменения настроек APN в PCM

### выбрать Кнопка РНОЛЕ ▶ Кнопка ОРТ ▶ УСТАН. ТЕЛ. ▶ Соед. для передачи данных ▶

Выбрать точку доступа (APN). Для сброса настроек выбрать Сбросить конфигурацию APN.

## Установка соединения для передачи данных через внешнюю точку доступа WiFi

- У В устройстве для считывания SIM-карт отсутствует SIM-карта.
- ✔ Автомобиль со встроенной SIM-картой (доступно в зависимости от страны): Телефон РСМ выключен. (Кнопка РНОЛЕ ▶ ПРИ-ЛОЖ. ::: ▶ УСТАН. ТЕЛ. ▶ Телефон ▶ Выключить телефон PCM)
- 1. Кнопка РНО МЕ ▶ Кнопка ОРТ ▶ УС-ТАНЮ ТЕЛ. ▶ Настройки WiFi.
- 2. При необходимости активировать WiFi, с помощью функции «Активировать WiFi».
- 3. Активировать пункт Использовать внешнее соединение для передачи данных.
- 4. Выбрать Подключить внешнюю точку доcryna WiFi.
- Выполнить поиск точки доступа WiFi (на-5. пример общественной или частной точки поступа на мобильном телефоне) и ввести данные для подключения к WiFi в PCM. Во время ввода учитывать разницу между строчными и прописными буквами.
	- Устанавливается соединение с внешней точкой поступа WiFi.

## Вход пользователя Porsche Connect (Porsche ID) в РСМ

Для загрузки персональных настроек из Му Porsche для некоторых служб необходимо ввести парный код в РСМ.

◈

- 1. Кнопка НОМЕ ▶ ПРИЛОЖ. ... Кнопка OPT
- Войти в Porsche Connect ▶ Создать нового  $2.$ пользователя ▶ Ввести парный код.
- 3. Ввести парный код.

## <span id="page-10-0"></span>**Управление и настройка**

## **Использование служб через My Porsche**

Через My Porsche можно настраивать и использовать активированные службы (в зависимости от исполнения).

**1.** Вызвать My Porsche.

(в зависимости от страны доступ находится на веб-сайте Porsche в верхней левой части экрана).

- **2.** Войти в систему при помощи данных для доступа (Porsche ID и пароль).
- **3.** Выбрать вкладку **Службы**.
	- На экране отобразятся доступные службы.
- **4.** Выбрать необходимую службу.
- **5.** Выполнить активацию и задать конфигурацию.

Дополнительную информацию по использованию службы можно найти по адресу www.porsche.com/ connect.

### **Обновление содержимого в PCM**

- **Кнопка НОМЕ ▶ ПРИЛОЖ. ... ▶ Кнопка** e **Загрузить службы заново**
	- Происходит обновление содержимого подключенных служб.

### **Отображение информации о службах**

- **Кнопка НОМЕ ▶ ПРИЛОЖ. ... ▶ Кнопка** e **Информация о службах**
	- Отображается информация о подключенных службах и сроке действия договора.

## **Выход пользователя Porsche Connect (Porsche ID) из PCM**

- b Пользователь Porsche Connect создан и авторизован.
- **1.** Кнопка **HOME ▶ ПРИЛОЖ. ••••** Кнопка OPT
- **2. Выйти из Porsche Connect**
	- Авторизованный в настоящий момент пользователь выходит из системы.

## **Information**

Œ

- − Службами Porsche Connect (в том числе Car Connect, кроме служб Safety и Security) можно пользоваться бесплатно в течение периода, который зависит от выбранного пакета и конкретной страны, но в любом случае составляет не менее 3 месяцев. Дополнительную информацию о периоде бесплатного использования, а также о дополнительной плате и доступности отдельных служб в вашей стране можно найти на сайте **www.porsche.com/connect** или получить у вашего партнера Porsche.
- В зависимости от страны использование Porsche Connect служб осуществляется с помощью встроенной или внешней SIM-карты с возможностью передачи данных. Для внешней SIM-карты требуется отдельный платный договор с оператором мобильной связи.
- − При получении пакетов данных из Интернета в зависимости от тарифа мобильного оператора или во время пребывания за рубежом могут возникать дополнительные расходы. Рекомендуется использовать безлимитный тариф.
- − Доступность, объем и поставщики услуг могут варьироваться в зависимости от страны, модельного года, конечного устройства и тарифа.

## <span id="page-11-0"></span>Обзор служб **Apple CarPlay Вызов Apple CarPlay**

## Благодаря Apple CarPlay в Porsche Communication Management (PCM) доступны приложения для iPhone. Функция распознавания речи Siri позволяет отправлять и отвечать на текстовые сообще-

ния, а также подавать голосовые команды.

## **Вызов Apple CarPlay в РСМ**

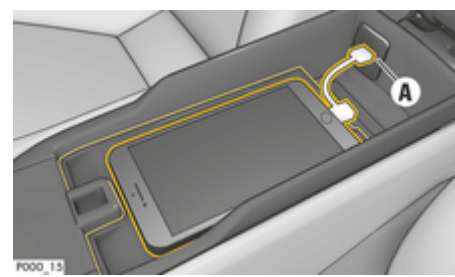

- Abb. 2: USB-интерфейс в центральной консоли
- iPhone 5 или более новый, iOS 7.1 или более ✓ новая версия.
- В настройках используемого iPhone активированы Siri и Apple CarPlay.
- 1. Подключить iPhone к USB-интерфейсу А (Abb. 2) на центральной консоли.
- **2.** Подтвердить указание использовать Apple CarPlav.
	- На экране отобразятся доступные приложения.
- 3. Кнопка НОМЕ ► Меню ► Арріе **CarPlay**

## Information

- Рекомендуется установить последнюю версию iOS.
- Отображаются только те приложения для iPhone, которые поддерживаются в Apple CarPlay, Информацию о поддерживаемых странах можно найти на сайте www.apple.com/ios/carplay.
- $\overline{a}$ Эта функция доступна только в странах, поддерживаемых Apple, Для получения информации о поддерживаемых странах посетить сайт www.apple.com/ios/featureavailability/#apple-carplay.
- $\overline{a}$ Отображение содержимого и использование функций Apple CarPlay возможно только при полключенном iPhone.
- В случае использования Apple CarPlay ак- $\overline{a}$ тивные соединения по Bluetooth® (например для телефонов, воспроизведения с носителей данных или передачи сообщений) автоматически разрываются.

При этом для телефонных звонков также нельзя использовать вставленную стороннюю SIM-карту.

Некоторые приложения требуют активного  $\overline{a}$ соединения для передачи данных. В зависимости от тарифа мобильного оператора и в особенности при использовании за рубежом могут возникать дополнительные расходы. Рекомендуется использовать безлимитный тариф.

## Управление Apple CarPlay с помошью РСМ

Всеми доступными приложениями можно упра-ВЛЯТЬ С ПОМОЩЬЮ СЕНСОРНОГО ДИСПЛЕЯ, ПОВОРОТНОнажимного регулятора и кнопки «Назад» на РСМ.

- Для вызова главного меню в Apple CarPlay **• На сенсорном дисплее РСМ.**
- Для перехода к основным функциям РСМ выбрать кнопку HOME ▶ Porsche.  $-$  oder  $-$

Нажать на любую кнопку прямого набора (например TUNER).

## Управление Apple CarPlay с помощью функции распознавания речи Siri

### Запуск Siri

- У Siri активирована в настройках используемого iPhone
- Зажигание и РСМ включены.
- Телефонный разговор не ведется.
- Система помощи при парковке не активна.
- Голосовое управление РСМ не активно.

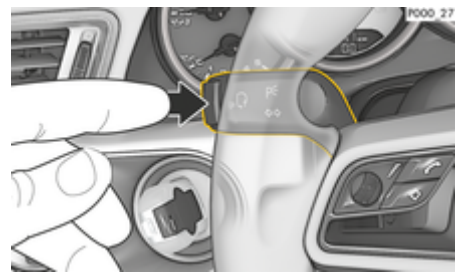

Abb. 3: Кнопка голосового управления на переключателе

**1.** Нажать и удерживать кнопку ((Q) на рулевом колесе. **– oder –**

Нажать и удерживать кнопку «Главная» на сенсорном экране PCM.

**2.** Произнести нужную голосовую команду.

#### **Завершение работы Siri**

- b Голосовое управление активно и ожидает голосовую команду.
- Нажать кнопку  $\alpha$  на рулевом колесе.
	- Раздастся нисходящий звуковой сигнал.

**– oder –**

Произнести голосовую команду **Отмена** или **Конец**.

**– oder –**

Нажать любую кнопку на PCM. Будет вызвана соответствующая функция.

Активация голосового управления PCM осуществляется коротким нажатием кнопки  $\mathfrak{g}_i$ . На переключателе.

## **Выбор между Apple CarPlay и использованием iPhone в качестве iPod**

Если после подключения iPhone к интерфейсу USB в центральной консоли или в перчаточном ящике iPhone используется в качестве iPod, использование Apple CarPlay невозможно. С помощью диспетчера устройств можно переключаться между режимами использования iPhone в качестве iPod или Apple CarPlay.

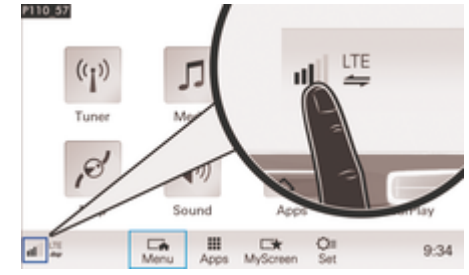

- Abb. 4: Вызов диспетчера устройств
- **1.** Выбрать в нижней строке  $\mathcal{A}$  (в зависимости от статуса соединения).
- **2.** Выбрать функцию **Интеграция смартфона**.
- **3.** Выбрать используемый iPhone.
- **4. Использование в качестве iPod – oder –**

Выбрать **Использовать с помощью Apple CarPlay**.

## <span id="page-13-0"></span>**Цены на бензин**

Служба **Цены на бензин** позволяет отображать АЗС поблизости, на месте назначения или в любом другом месте в Porsche Communication Management (PCM). Выбранную АЗС можно задать качестве навигационной цели и сохранить в избранном.

## **Отобразить цены на бензин**

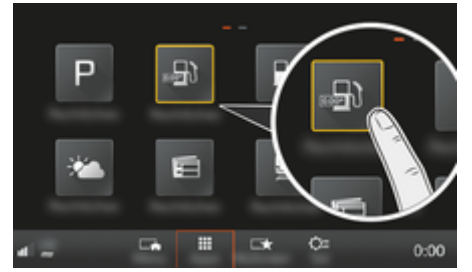

Abb. 5: Отобразить цены на бензин

- b Соединение для передачи данных установлено.
- $\checkmark$  Службы Porsche Connect активированы в Му Porsche.

 $\triangleright$  [Kapitel "Регистрация и настройка" auf Seite 3](#page-4-0) [beachten.](#page-4-0)

- 1. Кнопка **HOME** ПРИЛОЖ.
- **2.** Выбрать **Цены на бензин** .
- **3.** Выбрать необходимый вариант:
- **Поиск**: Осуществляет поиск определенной АЗС.
- **Поблизости**: Показывает АЗС рядом с автомобилем.
- **На месте назначения**: Если активирована функция прокладки маршрута до цели, отображаются АЗС на месте назначения.
- **На промежуточной цели**: Если активирована функция прокладки маршрута до пункта назначения, и если была введена промежуточная цель, отображаются АЗС вблизи промежуточной цели.
- **В другом месте**: Отображаются АЗС, находящиеся в нужном месте.
- **1.** Выбрать АЗС.
	- Отображается дополнительная информация, например номер телефона.
- **2.** Нажав на Сохранить+ <del>★</del>, можно сохранить АЗС в избранном, а с помощью **Выберите Старт**  проложить маршрут до АЗС.

### **Изменить настройки**

Можно выбрать различные настройки, например критерии сортировки (сортировка АЗС по удаленности или по цене).

- **1.** Кнопка **HOME ▶ ПРИЛОЖ. ••••••••• Кнопка** OPT
- **2.** Выбрать необходимую настройку.

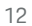

## <span id="page-14-0"></span>Диктовка сообщений

Служба Диктовка сообщений позволяет составить сообщение посредством голосового управления. Данная служба доступна не на всех языках и рынках. Ее доступность также зависит от используемого мобильного телефона. Служба недоступна для использования на конечных устройствах Apple.

### Подключение телефона по Bluetooth®

**A** WARNUNG

Опасность аварии вследствие использования мобильного телефона

Использование мобильных телефонов во время поездки отвлекает от ситуации на дороге. Вы можете потерять контроль над автомобилем.

Звоните только с помощью устройства громкой связи

**A** WARNUNG

Опасность травмирования

В опасных зонах, например, вблизи АЗС, складов топлива, химических производств и мест проведения подрывных работ, мобильные телефоны необходимо выключать. Они могут создавать помехи для технических устройств.

Соблюдайте указания и требования законов и локальные ограничения.

## Подключение нового мобильного телефона

- √ Функция Bluetooth® в мобильном телефоне активирована, и телефон доступен для других устройств.
- Функция Bluetooth® в РСМ активирована. ✓
- Кнопка **PHONF** ▶ Подключить телефон  $1<sup>1</sup>$  $-$  oder  $-$

симости от статуса соединения) Телефон.

- 2. Выбрать Найти новый телефон, а затем выбрать мобильный телефон из списка устройств.
	- Генерируется 6-значный код для Bluetooth®, который отображается в РСМ и на мобильном телефоне.
- 3. Сравнить код Bluetooth® в РСМ и мобильном телефоне.
- При совпадении кода Bluetooth<sup>®</sup> подтвер-4. дить его в мобильном телефоне. При необходимости ввести PIN-код внешней SIMкарты в РСМ.
- При успешном подключении телефона цифровая клавиатура (меню КЛАВИАТУРА ПО отобразится в РСМ.

## Подключение мобильного телефона Соперационные системы Windows® и  $IOS^{\circledR}$

Для мобильных телефонов с операционной системой Windows® или iOS® рекомендуется устанавливать соединение с мобильного телефона:

- 1. Выполнить поиск доступных устройств в меню Bluetooth<sup>®</sup> мобильного телефона. Для того чтобы система РСМ была видна, нажать КНОПКУ **РНОМЕ**. Для выполнения подключения должно отображаться сообщение Подключить телефон.
- 2. Из списка доступных устройств выбрать PCM. Название устройства Bluetooth®, назначенное РСМ, можно отобразить с помощью

## Кнопки РНОМЕ ► Кнопка ОРТ ► НАСТР. ТЕЛ. ▶ Bluetooth ▶ Название Bluetooth.

## Information

Œ

- В зависимости от поддержки Bluetooth<sup>®</sup> мобильным телефоном возможен доступ к телефонной книге, спискам вызовов и сообщениям. Кроме того, это позволяет после остановки автомобиля перенести текущий разговор на мобильный телефон и продолжить его за пределами транспортного средства, если мобильный телефон поддерживает эту функцию.
- Обзор совместимых мобильных телефонов можно найти на веб-сайте Porsche вашей

страны: Модели ▶ Ваша модель (например 911 Саггега) ► Каталоги и брошюры ► По Bluetooth<sup>®</sup>

#### <span id="page-15-0"></span>**Вызов голосового управления**

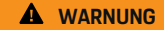

Нарушенная способность распознавания речи

В стрессовой ситуации голос может измениться. Это может привести к тому, что необходимое телефонное соединение в некоторых ситуациях будет недоступно или сработает недостаточно быстро.

- e Не использовать голосовое управление в аварийных ситуациях.
- e Ввести номер экстренной службы с помощью сенсорного дисплея.

## **Information**

- − Управление главными меню **Звук** и **АВТОМО-БИЛЬ** с помощью голосовых команд невозможно.
- − Голосовое управление поддерживает не все языки системы.

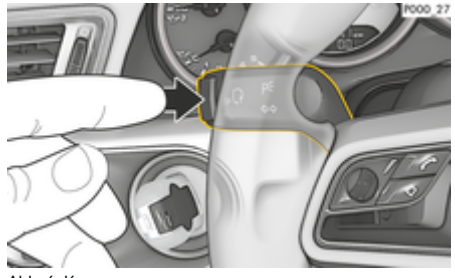

Abb. 6: Кнопка голосового управления на переключателе

#### **Запуск голосового управления**

- b Зажигание включено.
- Телефонный разговор не ведется.
- $\checkmark$  Система помощи при парковке не активна.
- **1.** Нажать кнопку  $\mathbf{u} \odot \mathbf{v}$  на переключателе.
	- Раздастся восходящий звуковой сигнал, и на PCM появится символ голосового управления  $\mathcal{G}_\mathbf{M}$ .
- **2.** Произнести голосовую команду.

#### **Завершение голосового управления**

- b Голосовое управление активировано.
- $\blacktriangleright$  Нажать кнопку  $\mathfrak{g}_k$  на переключателе.
	- Раздастся нисходящий звуковой сигнал. **– oder –**

Произнести голосовую команду **Отмена**/**Конец**.

**– oder –**

Нажать любую кнопку на PCM.

## **Другие функции кнопки голосового управления**

Кнопка  $\text{WQ}$  на переключателе позволяет запускать различные функции в зависимости от ситуации:

- Активация голосового управления PCM при коротком нажатии.
- Активация распознавания речи Siri при длительном нажатии.
- Завершение текущих оповещений системы голосового управления.
- Происходит переход к следующей части оповещения.
	- Завершение текущего диалога.

## **Information**

- − Указания навигационной системы и дорожнотранспортные сообщения во время диалога не выводятся.
- − При активном голосовом управлении можно выбирать пункты списков с помощью голосового управления, поворотно-нажимного регулятора или сенсорного экрана.
- Если произнесенная голосовая команда не распознана, система голосового управления произносит **Не могли бы вы повторить?**, после чего можно повторить голосовую команду. После второй попытки PCM предлагает помощь.
- − В зависимости от выбранного языка меню и настроенной страны (КнопкаNAV ▶ Меню **«Ввод цели»**) при вводе цели может оказаться необходимым произносить цели по буквам.

Для успешного использования системы голосового управления соблюдать следующее:

- Говорить четко, внятно и с нормальной громкостью.
- При высокой скорости говорить громче.
- Делать в голосовых командах одинаковые ударения без длительных пауз.
- Не говорить, когда голосовое управление выдает какое-либо сообщение.
- Избегать посторонних шумов, например при закрытии дверей, стекла и сдвижного люка.
- Микрофон для громкой связи направлен в сторону водителя, поэтому только водитель должен произносить голосовые команды.

### **Диктовка и зачитывание сообщений**

Служба **Диктовка сообщений** позволяет диктовать, например, сообщения SMS или электронной почты, а также воспроизводить через PCM входящие сообщения.

◈

◈

- b Телефон соединен с PCM.
- $\checkmark$  Службы Porsche Connect активированы в My Porsche.

 $\triangleright$  [Kapitel "Регистрация и настройка" auf Seite 3](#page-4-0) [beachten.](#page-4-0)

- b Подключенный мобильный телефон поддерживает данную функцию.
- b Голосовое управление активировано.

### **Диктовка сообщений**

e Произнести голосовую команду: **Диктовка электронного письма – oder –**

#### **Диктовка SMS**

 Продиктованное сообщение отображается в PCM для проверки.

### **Зачитать сообщения**

e Произнести голосовую команду:

**Зачитать (новое) электронное письмо – oder –**

#### **Зачитать (новое) SMS**

Сообщение зачитывается.

<span id="page-17-0"></span>**Информация о дорожной ситуации в режиме реального времени**

С помощью службы **Информация о дорожной ситуации в режиме реального времени** актуальная информация о дорожном движении выделяется цветом в виде карты в системе Porsche Communication Management (PCM).

## **Отображать информацию о дорожной ситуации в режиме реального времени**

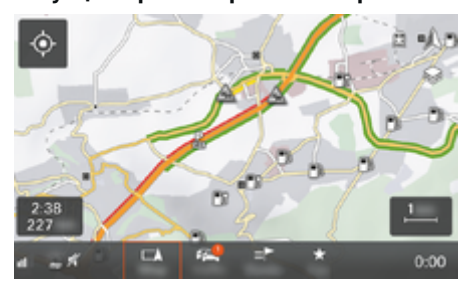

Abb. 7: Обстановка на дорогах выделена на виде карты

Отображается следующая информация о дорожном движении:

- Зеленые линии: Свободная дорожная ситуация
- Оранжевые линии: Замедленное движение
- Красные линии: Пробка
- b Соединение для передачи данных установлено.
- $\checkmark$  Службы Porsche Connect активированы в My Porsche.

 $\triangleright$  [Kapitel "Регистрация и настройка" auf Seite 3](#page-4-0) [beachten.](#page-4-0)

**1.** Выбрать кнопку **МАР** ► Боковое меню ...

♠

- **2.** Выбрать **Online Traffic**.
	- Когда функция активирована, иконка подсвечивается красным, а когда отключена — белым.

## <span id="page-18-0"></span>Приложение Mv Porsche

## Настройка и использование приложения

Приложение, в зависимости от страны эксплуатации, предоставляет возможность соединения мобильного телефона с автомобилем (возможны изменения описания и функций). Это позволяет непосредственно считывать информацию о конкретном автомобиле с помощью мобильного телефона, а также выполнять некоторые настройки автомобиля с помощью приложения. Кроме того, в зависимости от страны эксплуатации. в приложении может срабатывать вызов при ДТП. Доступны следующие функции. Вызов текущих данных автомобиля, таких как запас хода, уровень топлива или статус АКБ, дистанционное управление блокировкой и разблокировкой автомобиля, активация и деактивация кондиционера или автономного отопителя, управление персональными РОІ (особыми целями) и отправка их в автомобиль, перенос целей из записей в календаре с мобильного телефона на РСМ. Кроме того, приложение предлагает ознакомиться с актуальной информацией о марке Porsche, например, о новых продуктах или мероприятиях.

Доступность функций приложений зависит от соответствующей модели автомобиля, модельного года, комплектации автомобиля, а также от локальной доступности соответствующей функции на рынке предложений.

### Подключение приложения к РСМ по WiFi

Через приложение можно получить доступ к данным автомобиля, а также к другим функциям. Рекомендуется зашишать эти данные от несанкционированного доступа третьих лиц. Использование приложения при некоторых условиях может привести к дополнительным расходам, так как данные передаются по сети мобильной связи.

- Приложение установлено на мобильном теле-✓ фоне (загрузка через Apple App Store или Google Play Store).
- Приложение запущено.
- Функция WiFi в мобильном телефоне активи-✓ рована.
- √ Активирована функция WiFi вРСМ.
- **▲ ▶ Устройства** │ ▶ ▶ ▶ Настройки WiFi  $1<sub>1</sub>$ Нажмите Предоставить доступ в Интернет.
- 2. Вызовите данные доступа WiFi для РСМ:
	- ▶ Устройства <sup>»</sup> Ассистент подключения
	- Подключить к точке доступа РСМ.
	- Будут отображаться название устройства и учетные данные WiFi для PCM.
- 3. В настройках WiFi устройства введите отображаемые данные для доступа к WiFi для РСМ или отсканируйте отображаемый QRкод с помощью мобильного телефона.
	- Будет установлен беспроводной доступ РСМ к Интернету.

Соединение между автомобилем и приложением может быть прервано.

## Использование функций приложения

Для использования всех функций приложения должны быть выполнены следующие условия:

- √ Приложение соединено с РСМ.
- ✓ Деактивирован приватный режим.
- ✓ Права удаленного доступа предоставлены в PCM.
- ✔ Активированы службы Connect или Car Connect.
- √ Получена авторизация на мобильном устройстве.

#### Управление с помощью меню

Навигация в меню приложения осуществляется централизованно с помощью пунктов меню

- **Д**втомобиль
- Карта
- Откройте для себя
- Учетная запись

## Функции в пункте меню «Автомобиль»

В пункте меню Автомобиль в зависимости от типа автомобиля и страны доступны следующие функции:

- Отобразить подробности
- Блокировка
- Двтономный отопитель
- Таймер
- Сигналы тревоги
- $\blacktriangleright$ В главном меню (на главной странице) выбрать пункт **Автомобиль**.

## Отобразить подробности

В зависимости от комплектации может отображаться следующая информация:

- Пробег
- Запас хода

- <span id="page-19-0"></span>– Уровень заполнения топливного бака
- Уровень масла
- Интервалы ТО
- Записаться на обслуживание
- Данные о поездке
- e В главном меню (на главной странице) выбрать **Автомобиль** e **Подробности** .

### **Блокировка**

Отображает состояние блокировки дверей, окон, крышки багажника, капота, сдвижного люка и крышки топливного бака. Кроме того, предоставляет возможность блокировки дверей и багажного отсека

#### **Отображать состояние блокировки**

Когда автомобиль полностью заблокирован, над значком автомобиля в левом верхнем углу отображается зеленая галочка. Если один или несколько модулей автомобиля открыты, это отображается соответствующим символом над иконкой автомобиля в левом верхнем углу.

- **1.** В главном меню (на главной странице) выбрать **Автомобиль**.
- **2.** Выбрать иконку автомобиля в левом верхнем углу.
	- На экране отобразятся незаблокированные модули автомобиля.

### **Заблокировать и разблокировать автомобиль**

- b Система безключевого доступа и запуска двигателя Porsche Entry & Drive
- b Автомобиль не двигается и выключен.
- b Дверь водителя полностью закрыта.
- $\checkmark$  Задать защитный код My Porsche.  $\triangleright$  [Kapitel "Регистрация и активация" auf Seite 5](#page-6-0) [beachten.](#page-6-0)
- **1.** В главном меню (на главной странице) выбрать **Автомобиль**.
- **2.** Под иконкой автомобиля выбрать  $\mathscr{D}$ .
- **3.** Выбрать **Подтвердить**.

### **Автономный отопитель**

**GEFAHR**

Вдыхание ядовитых выхлопных газов

Включенный автономный отопитель сжигает топливо. При этом образуются ядовитые отработавшие газы, которые отводятся с нижней стороны автомобиля.

- e Не эксплуатируйте автономный отопитель в закрытых помещениях (например, в гараже).
	- **A** WARNUNG Горячие отработавшие газы

Высвобождающиеся при эксплуатации автономного отопителя отработавшие газы имеют очень высокую температуру.

- e Перед заправкой автомобиля топливом выключите автономный отопитель.
- **Припаркуйте автомобиль таким образом.** чтобы горячие отработавшие газы могли беспрепятственно выходить из нижней части кузова и не вступать в контакт с легковоспламеняющимися веществами, такими как трава или листья.

Автономный отопитель обеспечивает обогрев салона автомобиля и оттаивание ветрового стекла при остановленном или работающем двигателе. Эта функция может использоваться для дистанционного управления автономным отопителем автомобиля.

#### (i) **Information**

По окончании времени работы автономный отопитель отключается и снова включается только после запуска двигателя.

Для использования всех функций приложения должны быть выполнены следующие условия:

- b Двигатель выключен.
- Наружная температура ниже прибл. 20 °С.
- b Достаточный уровень топлива (не достигнут резервный уровень).
- **1.** В главном меню (на главной странице) выбрать **Автомобиль**.
- 2. Выбрать **Подробности** ▶ Функции ▶ Авто**номный отопитель**.

#### **Немедленный запуск автономного отопителя**

Автономный отопитель может быть запущен или остановлен сразу же.

- **1.** В главном меню (на главной странице) выбрать **Автомобиль**.
- **2.** Под иконкой автомобиля выбрать *III* и подтвердить указание по технике безопасности.
- **3.** Нажать на **Запустить**.
	- Автономный отопитель запускается немедленно со стандартной температурой, заданной в приложении.

<span id="page-20-0"></span>Более подробная информация об автономном отопителе с таймерным управлением  $\triangleright$  Kapitel "Таймер" auf Seite 19 beachten.

### **Таймер**

Данная функция позволяет управлять автономным отопителем с таймером. К заданному моменту времени в салоне автомобиля будут обеспечены указанные климатические параметры. Для использования всех функций приложения должны быть выполнены следующие условия:

- b Приватный режим отключен.
- b Права удаленного доступа предоставлены в PCM.
- b Достаточный уровень топлива (не достигнут резервный уровень).
- **1.** В главном меню (на главной странице) выбрать **Автомобиль**.
- 2. Выбрать **Подробности** ▶ Функции ▶ Авто**номный отопитель ▶ Таймер.**

 $\triangleright$  [Kapitel "Регистрация и активация" auf Seite 5](#page-6-0) [beachten.](#page-6-0)

#### **Управление таймером**

Вы можете настроить и сохранить до трех таймеров. Активен может быть только один таймер. Салон автомобиля нагревается до последней заданной температуры. Желаемая температура автомобиля настраивается через PCM.

- **1.** В главном меню (на главной странице) выбрать **Автомобиль**.
- 2. Выбрать **Подробности ▶ Функции ▶ Автономный отопитель ▶ Таймер.**
- **3.** Выбрать необходимый таймер.
- **4.** Изменить дату/период и время.
- **5.** Выбрать **Готово**.
- **6.** Выбрать **Отправить настройки таймера в автомобиль**.
	- Настройки таймера сохраняются и пересылаются в автомобиль

#### **Активация/деактивация таймера**

Настроенный таймер можно активировать или деактивировать. С активированным таймером к заданному моменту времени в автомобиле установится желаемая температура.

- b Таймер активирован/деактивирован.
- **1.** В главном меню (на главной странице) выбрать **Автомобиль**.
- **2.** Выбрать **Подробности ▶ Функции ▶ Авто**номный отопитель ▶ Таймер.
- **3.** Активировать/деактивировать нужный таймер с помощью ползунка.
- **4.** Выбрать **Отправить настройки таймера в автомобиль**.
	- Таймер активируется/деактивируется, а его настройки передаются в автомобиль.

### **Сигналы тревоги**

#### **Сигнал тревоги о превышении скорости**

Эта функция позволяет задать максимальную скорость. При превышении установленной скорости на экране появляется Push-уведомление с указанием местоположения автомобиля.

На экран можно вывести историю сработавших сигналов тревоги.

- $\checkmark$  Сигнал тревоги о превышении скорости активирован.
- $\checkmark$  На смартфоне активирована функция Pushуведомлений.
- b Приватный режим отключен.
- Права удаленного доступа присвоены.
- **1.** В главном меню (на главной странице) выбрать **Автомобиль**.
- 2. Выбрать **Подробности** ▶ Функции ▶ Сиг**налы тревоги ▶ Скорость.**

#### **Управление сигналом тревоги о превышении скорости**

Вы можете настроить и сохранить до четырех сигналов тревоги о превышении скорости. Одновременно могут быть активны несколько сигналов тревоги о превышении скорости.

- b Приватный режим отключен.
- b Права удаленного доступа присвоены.
- **1.** В главном меню (на главной странице) выбрать пункт **Автомобиль**.
- 2. Выбрать **Подробности ▶ Функции ▶ Сиг**налы тревоги ▶ Скорость.
- **3.** Выбрать **Добавить сигнал тревоги**.
- **4.** Установить скорость при помощи ползунка.
- **5.** Выбрать **Сохранить**.

### **Активация/деактивация сигнала тревоги о превышении скорости**

Настроенный таймер можно активировать или деактивировать.

- $\checkmark$  Сигнал тревоги о превышении скорости активирован/деактивирован.
- b На смартфоне должна быть активирована функция отправки Push-уведомлений.
- b Приватный режим отключен.
- b Права удаленного доступа присвоены.
- **1.** В главном меню (на главной странице) выбрать **Автомобиль**.
- 2. Выбрать **Подробности** ▶ Функции ▶ Сигналы тревоги ▶ Скорость.
- **3.** Активировать/деактивировать сигнал тревоги с помощью ползунка.

#### **Сигнал тревоги о местоположении**

Эта функция позволяет задать территорию (например город, район). В зависимости от настроек на экран выводится Push-уведомление, если автомобиль маневрирует, выезжая из указанной зоны или въезжает в нее. Кроме того, на экране отображается местоположение автомобиля и время.

На экран можно также вывести историю сработавших сигналов тревоги.

- b Сигнал тревоги о местоположении активирован.
- b На смартфоне должна быть активирована функция отправки Push-уведомлений.
- b Приватный режим отключен.
- Права удаленного доступа присвоены.
- **1.** В главном меню (на главной странице) выбрать **Автомобиль**.
- 2. Выбрать **Подробности** ▶ Функции ▶ Сиг**налы тревоги ▶ Местоположение.**

#### **Управление сигналом тревоги о местоположении**

Можно настроить и сохранить до трех сигналов тревоги о местоположении. Одновременно могут быть активны несколько сигналов тревоги о местоположении.

- b Приватный режим отключен.
- b Права удаленного доступа присвоены.
- **1.** В главном меню (на главной странице) выбрать **Автомобиль**.
- 2. Выбрать **Подробности** ▶ Функции ▶ Сиг**налы тревоги ▶ Местоположение.**
- **3.** Выбрать **Добавить сигнал тревоги**.
- **4.** Определить местоположение и радиус.
- **5.** Ввести название.
- **6.** Выбрать **Сохранить**.

#### **Активировать/деактивировать сигнал тревоги о местоположении**

Настроенный сигнал тревоги можно активировать или отключить.

- b Сигнал тревоги о местоположении активирован/деактивирован.
- b На смартфоне должна быть активирована функция отправки Push-уведомлений.
- b Приватный режим отключен.
- Права удаленного доступа присвоены.
- **1.** В главном меню (на главной странице) выбрать **Автомобиль**.
- 2. Выбрать **Подробности ▶ Функции ▶ Сигналы тревоги ▶ Местоположение.**
- **3.** Активировать/деактивировать нужный сигнал тревоги при помощи ползунка.

### **Синхронизация избранного (по WiFi)**

В приложении можно сохранить цели в избранном. Как только смартфон подключится к точке доступа WiFi автомобиля, цели будут синхронизированы и отобразятся в PCM.

- $\sqrt{\phantom{a}}$  Подключить смартфон к точке доступа WiFi автомобиля.
- **1.** В главном меню (на главной странице) выбрать **Автомобиль**.
- **2.** Выбрать **Подробности ▶ Функции** Службы РСМ ► **Мои цели**.
- **3.** Активировать «Мои цели» с помощью ползунка.
	- Цели, сохраненные в приложении, отобразятся в PCM.

### **Записаться на обслуживание**

Эта функция позволяет записаться на встречу с партнером Porsche через приложение (например для проведения техобслуживания).

- <span id="page-22-0"></span>b Приватный режим отключен.
- $\checkmark$  На мобильном телефоне активированы GPS/ функция определения местоположения.
- **1.** В главном меню (на главной странице) выбрать **Автомобиль**.
- 2. Выбрать **Подробности ▶ Запись на обслуживание**.
- **3.** Ввести и подтвердить текущее состояние счетчика пробега.
- **4.** Выбрать и подтвердить название дилера Porsche.
- **5.** Выбрать и подтвердить необходимый тип обслуживания.
- **6.** Указать ваши предпочтения (например запасной автомобиль) и подтвердить выбор.
- **7.** Выбрать и подтвердить тип услуги. **– oder –**

Выбрать **Переход к следующему свободному времени**.

- **8.** Проверить подробности о времени приема в обзоре и разрешить передачу данных.
- **9.** Выбрать **Отправить запрос на обслуживание**.
- **10.** Опция: Выбрать **Добавить мероприятие в календарь**.

## **Функции пункта меню «Карта»**

Пункт меню **Карта** позволяет осуществлять навигацию в следующем объеме:

- Отобразить положение
- Перейти к автомобилю
- Поиск цели
- Сохранить цель в избранном
- Отправить цель в автомобиль
- Запланировать маршрут

### **Отобразить положение**

На карте могут отображаться положение автомобиля и мобильного телефона.

- $\checkmark$  На мобильном телефоне активированы GPS/ функция определения местоположения.
- **1.** На панели инструментов выбрать **Карта**.
- **2.** Для просмотра положения мобильного телефона нажать  $\ddot{\bullet}$ . **– oder –**

Нажать на изображение автомобиля, чтобы отобразить его положение.

### **Перейти к автомобилю**

Эта функция осуществляет навигацию от текущего местоположения мобильного телефона до автомобиля.

- b Установлено навигационное приложение (например Google Maps или Apple Maps).
- $\checkmark$  На мобильном телефоне активированы GPS/ функция определения местоположения.
- **1.** На панели инструментов выбрать **Карта**.
- 2. Выбрать **Перейти к автомобилю ▶ в навигационном приложении**.
- **3.** Запустить навигацию к автомобилю в навигационном приложении.

### **Поиск цели**

Эта функция используется, например, для поиска адреса и его отправки в автомобиль.

- **1.** На панели инструментов выбрать **Карта**.
- **2.** Выбрать  $\Omega$ .
- **3.** Ввести цель навигации в строке поиска.
- **4.** Выбрать **Поиск**. **– oder –**

Выбрать поисковое предложение из списка во время набора текста.

### **Сохранить цель в избранном**

Эта функция позволяет сохранить цель в избранном.

- **1.** На панели инструментов выбрать **Карта**.
- **2.** Выбрать  $\mathcal{P}$ .
- **3.** Ввести цель навигации в строке поиска.
- **4.** Выбрать **Поиск**. **– oder –**

Выбрать поисковое предложение из списка во время набора текста.

**5.** Выбрать  $\mathbf{\hat{x}}$ .

### **Отправить цель в автомобиль**

Эту функцию можно использовать, например, для поиска адреса и его передачи в автомобиль.

- **1.** На панели инструментов выбрать **Карта**.
- **2.** Выбрать  $\Omega$ .
- **3.** Ввести цель навигации в строке поиска.

<span id="page-23-0"></span>**4.** Выбрать **Поиск**. **– oder –**

> Выбрать поисковое предложение из списка во время набора текста.

**5.** Выбрать **Отправить цель в автомобиль**.

### **Запланировать маршрут**

Эта функция позволяет запланировать маршрут от текущего местоположения автомобиля до определенной цели и отправить его в автомобиль.

- b Приватный режим отключен.
- **1.** На панели инструментов выбрать **Карта**.
- **2.** Выбрать  $\Omega$ .
- **3.** Ввести цель навигации в строке поиска.
- **4.** Выбрать **Поиск**. **– oder –**

Выбрать поисковое предложение из списка во время набора текста.

- **5.** Для отображения маршрута выбрать  $\blacktriangledown$ .
- **6.** Выбрать **Отправить цель в автомобиль**. **– oder –**

Опция: Для изменения маршрута выбрать .

**7.** Выбрать **Добавить промежуточную остановку**. **– oder –**

Выбрать **Редактировать маршрут**.

**8.** Выбрать **Отправить пункт в автомобиль**.

## **Функции в пункте меню «Откройте для себя»**

Пункт меню **Откройте для себя** содержит информацию и новости о марке Porsche.

При прикосновении к названию темы появляется подробное описание с дополнительным контентом, например , видео или изображениями. Для получения дополнительной информации может быть указан веб-сайт.

## **Функции пункта меню «Учетная запись»**

Пункт меню **Учетная запись** позволяет выполнить различные настройки:

- Мой профиль
- Сообщения
- Контакты и справка
- Настройки
- Мой гараж
- Политика конфиденциальности
- Правовые положения
- Юридическая часть
- Лицензионные права
- Выйти из системы

### **Мой профиль**

Здесь могут отображаться данные Porsche ID. Зайдя на портал My Porsche по ссылке, можно изменить данные профиля или пароль.

Пункт меню **Мой профиль** состоит из следующих разделов:

- **Персональные данные**: Показывает личную информацию об учетной записи Porsche ID, например, имя, адреса, номера телефонов и пароль.
- **Оплата и заказ**: Показывает сохраненные варианты оплаты и размещенные заказы.

#### **Отобразить мой профиль**

e В Главном меню (на главной странице) выбрать Учетная запись • Мой профиль.

#### **Отобразить оплату и заказы**

- **1.** В Главном меню (на главной странице) выбрать Учетная запись • Мой профиль.
- **2.** Промотать страницу вниз до пункта **Оплата и заказы**.

### **Сообщения**

Показывает сообщения с портала My Porsche. Кроме того, при получении нового сообщения появляется push-уведомление.

e На панели инструментов выбрать **Учетная** запись  $\triangleright$  Сообщения.

### **Контакты и справка**

В зависимости от страны и комплектации в случае кражи или аварии отображаются следующие способы связи:

- <span id="page-24-0"></span>– Сообщить об угоне
- Устранение неисправностей
- e В Главном меню (на главной странице) выбрать Учетная запись > Контакты и **справка**.

#### **Сообщить об угоне**

Функция «Сообщить об угоне» позволяет сообщить об угоне автомобиля в центр безопасности Porsche (SOC).

 $\angle$  Система отслеживания автомобиля Porsche Vehicle Tracking System Plus активна. **– oder –**

Пакет безопасности автомобиля активен.

- **1.** В Главном меню (на главной странице) выбрать Учетная запись > Контакты и **справка**.
- **2.** Выбрать **Сообщить об угоне**.
- **3.** Начать вызов.

#### **Устранение неисправностей**

В случае аварии данные автомобиля могут быть переданы в Porsche Assistance.

- b Приватный режим отключен.
- **1.** В Главном меню (на главной странице) выбрать Учетная запись • Контакты и **справка**.
- **2.** Выбрать **Устранение неисправностей**.
- **3.** Выбрать **Позвонить в Porsche Assistance**.
- **4.** Начать вызов.

### **Настройки**

Можно выполнить следующие настройки:

- Единицы
	- Система единиц
	- Расход электроэнергии
	- Расход топлива
	- Давление в шинах
	- Температура
- Конфиденциальность
	- Активировать/деактивировать согласие на использование функции App Analytics.
	- Активировать/деактивировать согласие на участие в совершенствовании продукта.
- e В Главном меню (на главной странице) выбрать Учетная запись • Настройки.

### **Мой гараж**

Показывает и позволяет редактировать следующую информацию:

- Обзор всех автомобилей.
- Добавить автомобиль.
- Цвет автомобиля указан в отображении автомобиля.
- Виды автомобиля в различных ракурсах.
- Парный код
- Идентификационный номер автомобиля (VIN)
- Обозначение модели

Обозначение модели можно изменить в приложении и на портале My Porsche.

- **1.** В Главном меню (на главной странице) выбрать Учетная запись > Мой гараж.
- **2.** Выбрать автомобиль.

## <span id="page-25-0"></span>**Новости**

Благодаря службе **Новости** выбранные по личным интересам News-Feeds (новостные каналы) могут отображаться в Porsche Communication Management (PCM). Голосовое управление позволяет зачитывать новости из PCM.

## **Конфигурация новостей в My Porsche**

В стандартной конфигурации PCM предварительно заданы пять новостных каналов. Другие новостные каналы можно добавить самостоятельно через My Porsche.

**1.** Вызвать My Porsche.

(в зависимости от страны доступ находится на веб-сайте Porsche в верхней левой части экрана).

- **2.** Войти в систему при помощи личных данных доступа (Porsche ID и пароль).
- 3. Управление службами ► Новости ► Конфи**гурация новостей**
- **4.** Выбрать необходимый вариант:
- Создать +): Добавляет новый новостной канал в список.
- $-$  Поиск <br>  $\circ$ : Осуществляет поиск конкретных новостных каналов по списку.
- Удалить **(a): Удаляет новостной канал из** списка.
- **Символ карандаша**  $\Diamond$ : Редактирует уже добавленный новостной канал.

#### **Добавление нового новостного канала**

- **1.** Выбрать Создать +.
- **2.** Ввести URL новостного портала в поле ввода.
	- В списке отобразятся подходящие новостные каналы.
- **3.** Продолжить настройку новостного канала (ввести его описание), а затем выбрать **Сохранить**.

### **Управление новостями в PCM**

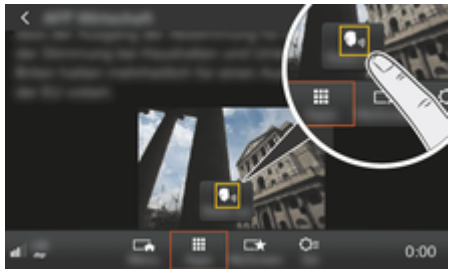

- Abb. 8: Использование голосовой функции для новостей
- b Соединение для передачи данных установлено.
- $\sqrt{\phantom{a}}$  Службы Porsche Connect в My Porsche активированы.
- $\sqrt{ }$  Парный код введен в РСМ.  $\triangleright$  [Kapitel "Регистрация и настройка" auf Seite 3](#page-4-0) [beachten.](#page-4-0)

### 1. Кнопка **HOME ▶ ПРИЛОЖ. •••••••**

- **2.** Нажав на Новости , выбрать из списка необходимый новостной канал и статью.
	- В PCM отобразится текст новости.

**3.** Функция **Read out позволяет зачитать** текст посредством голосовой функции.

## <span id="page-26-0"></span>**Онлайн-обновление карты**

Служба **Онлайн-обновление карты** позволяет обновлять карты навигационной системы через Интернет.

◈

◈

## **Обновление карт навигационной си-**

#### **стемы**

- b Соединение для передачи данных установлено.
- $\checkmark$  Службы Porsche Connect активированы в My Porsche.

 $\triangleright$  [Kapitel "Регистрация и настройка" auf Seite 3](#page-4-0) [beachten.](#page-4-0)

- **1. Кнопка № 1. Кнопка ОРТ ► УСТАН. НАВ.**
- **2.** Выбрать **Дозагрузить данные ▶ Онлайн-обновление**.
- **3.** Выбрать пакет для загрузки. При наличии более новых навигационных карт выбрать необходимый регион.
- **4.** Для запуска обновления выбрать **Старт** .

#### (i) **Information**

Одно обновление позволяет обновить карты макс. 3 регионов. Для обновления карт других регионов необходимо обратиться к партнеру Porsche.

◈

## <span id="page-27-0"></span>**Онлайн-поиск**

Служба **Онлайн-поиск** позволяет искать информацию о целях в интернете (например о ресторанах или магазинах на месте назначения). Наряду с названием и адресом, результаты поиска содержат дополнительную информацию, например номера телефонов и график работы.

◈

♠

### **Поиск особых целей в интернете**

- b Соединение для передачи данных установлено.
- $\checkmark$  Службы Porsche Connect активированы в Му Porsche.

 $\triangleright$  [Kapitel "Регистрация и настройка" auf Seite 3](#page-4-0) [beachten.](#page-4-0)

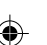

### **1.** Кнопка **NAV ► Онлайн-поиск**

- **2.** Ввести поисковый запрос (например населенный пункт, улицу, название).
- **3.** Выбрать нужный пункт из списка предлагаемых вариантов.
- **4.** Для того чтобы проложить маршрут до выбранной цели, выбрать **Старт** .

## <span id="page-28-0"></span>**Парковки**

Служба **Парковки** позволяет найти свободные парковки, например на месте назначения, которые будут отображаться в Porsche Communication Management (PCM).

## **Отобразить парковки**

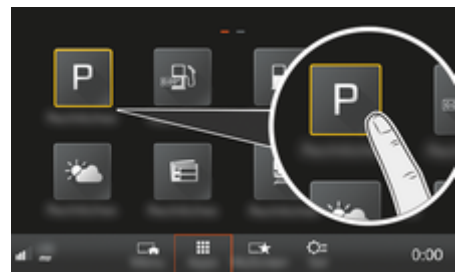

Abb. 9: Отобразить парковки

- b Соединение для передачи данных установлено.
- $\checkmark$  Службы Porsche Connect в My Porsche активированы.

 $\triangleright$  [Kapitel "Регистрация и настройка" auf Seite 3](#page-4-0) [beachten.](#page-4-0)

- 1. Кнопка **HOME** ▶ ПРИЛОЖ. **...**
- **2.** Выбрать **парковки** Р.
- **3.** Выбрать необходимый вариант:
- **Поиск**: Осуществляет поиск по определенной парковке.
- **Поблизости**: Отображает парковки рядом с автомобилем.
- **На месте назначения**: Если активирована функция прокладки маршрута, отображает парковки на месте назначения.
- **На промежуточной цели**: Если активирована функция прокладки маршрута, показывает парковки на месте назначения.
- **В другом населенном пункте**: Отображает парковки в нужном населенном пункте.
- **1.** Выбрать парковку.
	- Отображается дополнительная информация, например стоимость и время работы парковки.
- **2.** Сохранить парковку в избранном с помощью **Сохранить** или проложить маршрут к парковке с помощью **Старт** .

#### **Изменить настройки**

Можно выбрать различные настройки, например, критерии сортировки.

- 1. Кнопка **HOME** ► ПРИЛОЖ. **•••** Кнопка OPT
- **2.** Выбрать нужную настройку.

## <span id="page-29-0"></span>Приложение Porsche Track **Precision**

Возможны другие наименования и набор функций.

Это приложение, доступность которого зависит от конкретной страны, предоставляет возможность соединения с автомобилем по беспроводной локальной сети (WiFi). Таким образом. можно отображать, записывать и анализировать данные о поездке непосредственно в мобильном телефоне. Для использования приложения необязательно наличие SIM-карты/соединения для передачи данных.

Для получения информации об установке соединения с WiFi в РСМ: ⊳ S. 7 или выполнить указания, содержащиеся в отдельном руководстве по эксплуатации автомобиля.

Подробную информацию об установке и функциях приложения можно найти в самом приложении и на сайте

- ▷ www.porsche.com
- , а также у вашего партнера Porsche.

**A** GEFAHR

Потеря контроля над автомобилем

При превышении скорости и рискованных маневрах Вы можете потерять контроль над автомобилем.

- Режим движения и маневрирования должны  $\blacktriangleright$ соответствовать Вашим личным возможностям, состоянию дорожного покрытия, погодным условиям и дорожной ситуации.
- $\blacktriangleright$ Используйте приложение только на закрытых участках трасс, за пределами дорог общего пользования.

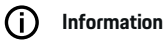

Так как с помощью приложения возможен доступ к индивидуальным данным автомобиля, настоятельно рекомендуется защищать эти данные от несанкционированного доступа к ним третьих лиц.

♠

♠

## <span id="page-30-0"></span>**Спутниковая карта**

Служба **Спутниковая карта** позволяет работать с расширенным изображением карт. **Спутниковая карта** представляет спутниковые снимки зданий и местности.

 $\bigoplus$ 

### **Активировать спутниковую карту**

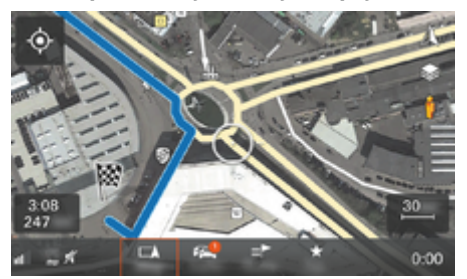

Abb. 10: Спутниковая карта

- b Соединение для передачи данных установлено.
- $\checkmark$  Службы Porsche Connect активированы в My Porsche.

 $\triangleright$  [Kapitel "Регистрация и настройка" auf Seite 3](#page-4-0) [beachten.](#page-4-0)

### 1. Выбрать кнопку **МАР** ► Боковое меню <u>•</u>.

**2.** Активировать**Спутниковую карту**.

◈

## <span id="page-31-0"></span>**Twitter**

Служба **Twitter** позволяет объединять шаблоны твитов с портала Porsche Connect с данными автомобиля (например, о текущем местонахождении), а также пересылать их. В системе Porsche Communication Management (PCM) могут отображаться твиты с каналов, на которые вы подписаны в Twitter.

## **Конфигурировать Twitter в My Porsche**

**1.** Вызвать My Porsche.

(в зависимости от страны доступ находится на веб-сайте Porsche в верхней левой части экрана).

- **2.** Войти в систему при помощи персональных данных для доступа (Porsche ID и пароль).
- 3. Управление службами ▶ Twitter ▶ Конфи**гурировать. Twitter**
- **4. Соединить автомобиль с Twitter** (войти в My Porsche при помощи учетной записи в Twitter).
- **5.** Выбрать необходимый вариант:
- **Создать** : Создание нового сообщения о статусе.
- $-$  Поиск  $\circ$ : Фильтрация по отдельным сообщениям о статусе в списке.
- **Удалить B**: Удаление отдельных сообщений о статусе из списка.
- **Символ карандаша**  $\odot$ : Редактирование уже созданных статусов.

### **Добавить новое сообщение о статусе в Twitter**

- **1.** Выбрать **Создать**
- **2.** Создать сообщение о статусе и добавить к нему предварительно определенные данные автомобиля (например место назначения или время прибытия).
- **3.** Выбрать **Сохранить**.

## **Управление сервисом Twitter в PCM**

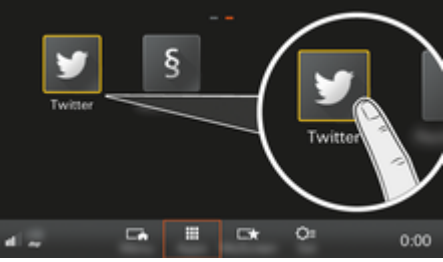

Abb. 11: Вызвать Twitter

- b Соединение для передачи данных установлено.
- $\checkmark$  Службы Porsche Connect в My Porsche активированы.
- b Парный код введен в PCM.
	- $\triangleright$  [Kapitel "Регистрация и настройка" auf Seite 3](#page-4-0) [beachten.](#page-4-0)
- 1. Нажать кнопку **НОМЕ**.
- **2.** Выбрать **ПРИЛОЖ. <sup>22</sup> ►</sup> Twitter <del>■</del>.**
- **3.** Выбрать необходимый вариант:
- **Главная**: Актуальные сообщения о статусе в Twitter.
- **Мои твиты**: Конфигурированное сообщение о статусе.
	- $\triangleright$  Kapitel ... Конфигурировать Twitter в My Porsche" auf Seite 30 beachten.
- **Тренды**: Популярные хэштеги.

## **Зачитать твит**

Голосовое управление позволяет PCM зачитывать текущие твиты.

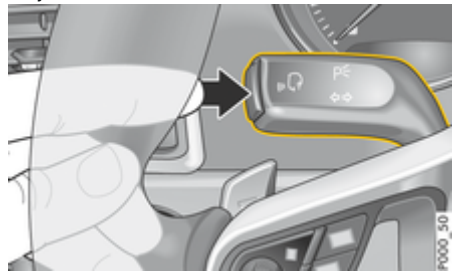

Abb. 12: Кнопка голосового управления на переключателе

### **Активировать голосовое управление и прочитать твит вслух**

- Зажигание включено.
- b Телефонный разговор не ведется.

b Система помощи при парковке не активна.

 $\bigcirc$ 

◈

- $\checkmark$  Выбрано сообщение о статусе в Twitter.
- **1.** Нажать и отпустить кнопку ((Q) на переключателе. Раздастся восходящий звуковой сигнал. и на РСМпоявится символ  $\overline{Q}_\mathfrak{N}$  голосового управления.
- **2.** Произнести голосовую команду: **Зачитать твит**.
	- Выбранный твит зачитывается.

♠

## <span id="page-33-0"></span>**Погода**

Служба **Погода** позволяет отображать информацию о погоде, например, на месте назначения, в Porsche Communication Management (PCM).

## **Отобразить погоду**

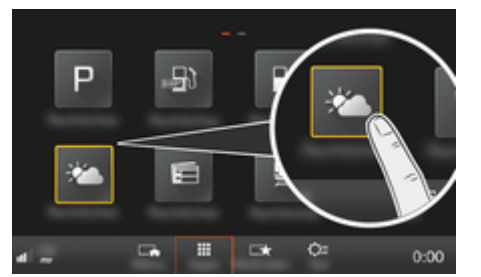

Abb. 13: Отобразить погоду

- b Соединение для передачи данных установлено.
- $\checkmark$  Службы Porsche Connect активированы в My Porsche.

 $\triangleright$  [Kapitel "Регистрация и настройка" auf Seite 3](#page-4-0) [beachten.](#page-4-0)

### 1. Кнопка **HOME** ▶ ПРИЛОЖ. **•••••**

- **2.** Выбрать **Погода** .
- **3.** Выбрать необходимый вариант:
- **Поиск**: Осуществляет поиск определенной информации о погоде.
- **Поблизости**: Показывает информацию о погоде рядом с автомобилем.

– **На месте назначения**: Если активирована функция прокладывания маршрута, показывает информацию о погоде на месте назначения.

♠

- **На промежуточной цели**: Если активирована функция прокладки маршрута и введена промежуточная цель, отображается информация о погоде вблизи промежуточной цели.
- **В другом населенном пункте**: Показывает информацию о погоде в нужном населенном пункте.
- Для получения дополнительной информации о погоде перейти на следующую страницу (при помощи горизонтальной прокрутки).

### **Изменить настройки**

Можно выбрать различные настройки.

- **1. Кнопка** e **ПРИЛОЖ.**  e **Кнопка**
- **2.** Выбрать нужную настройку.

## **Stichwortverzeichnis**

## <span id="page-34-0"></span>**Stichwortverzeichnis**

## **А**

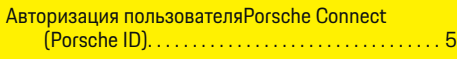

## **Б**

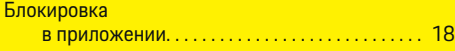

## **В**

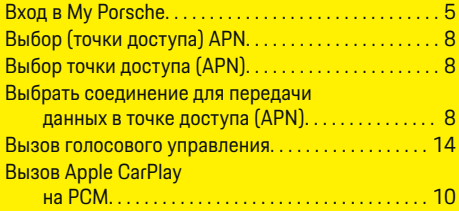

## **Д**

◈

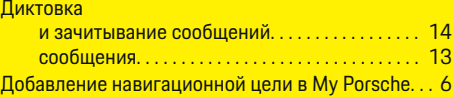

## **З**

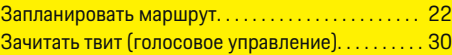

## **И**

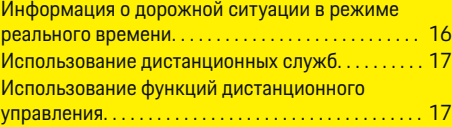

## **К**

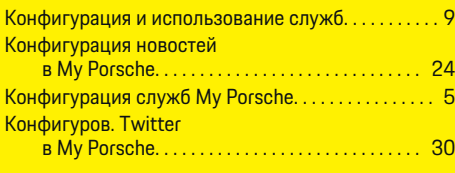

## **О**

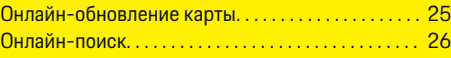

# **П**

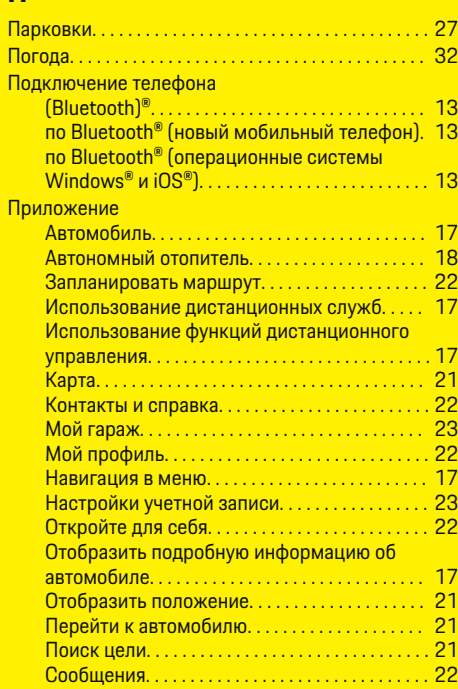

⊕

### Сохранить цель в избранном. . . . . . . . . . . . . . . [21](#page-22-0) Учетная запись. . . . . . . . . . . . . . . . . . . . . . . . . . . . [22](#page-23-0) Приложение Porsche Connect Соединение с PCM по WiFi. . . . . . . . . . . . . . . . . [17](#page-18-0) Приложение Porsche Track Precision. . . . . . . . . . . . [28](#page-29-0) Приложения. . . . . . . . . . . . . . . . . . . . . . . . . . . . . . . . . . . . [3](#page-4-0)

## **Р**

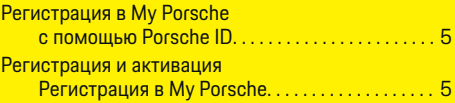

## **С**

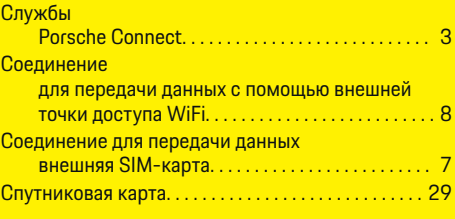

## **Т**

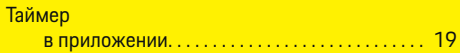

## **У**

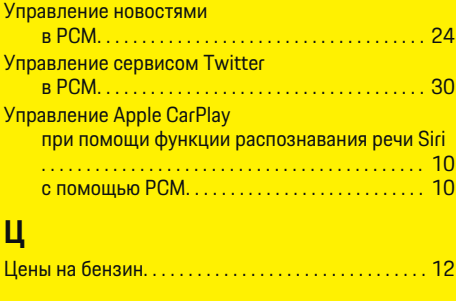

◈

## **Stichwortverzeichnis**

## **A**

**Apple CarPlay** переключение между Apple CarPlay и iPod. [10](#page-11-0)  $\bigoplus$ 

 $\overline{\bigoplus}$ 

 $\bf \hat{\bullet}$ 

## **C**

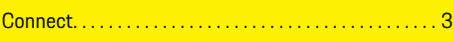

## **M**

My Porsche. . . . . . . . . . . . . . . . . . . . . . . . . . . . . . . . . . . . . . [5](#page-6-0)

## **P**

◈

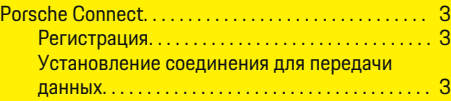